# T2: Telemetry

**» » » »** *DELIVERED BY* **»** 

ver @ BATHURST

 $\mathbb{Z}$ 

 $\overline{r}$ 

65 Merrindale

 $\mathbf{W}$ 

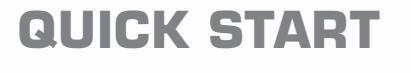

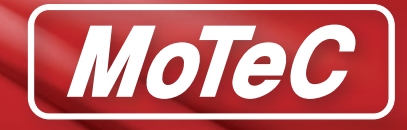

05 27.05

65 DAYTONA

 $1701:34.320$ 

# <span id="page-1-0"></span>**T2 Telemetry Quick Start Guide**

# **About this Guide**

The aim of this guide is to provide basic instructions to get T2 Telemetry working end-to-end. The possible variations, and the flexibility built into the system, are not covered.

# **Contents**

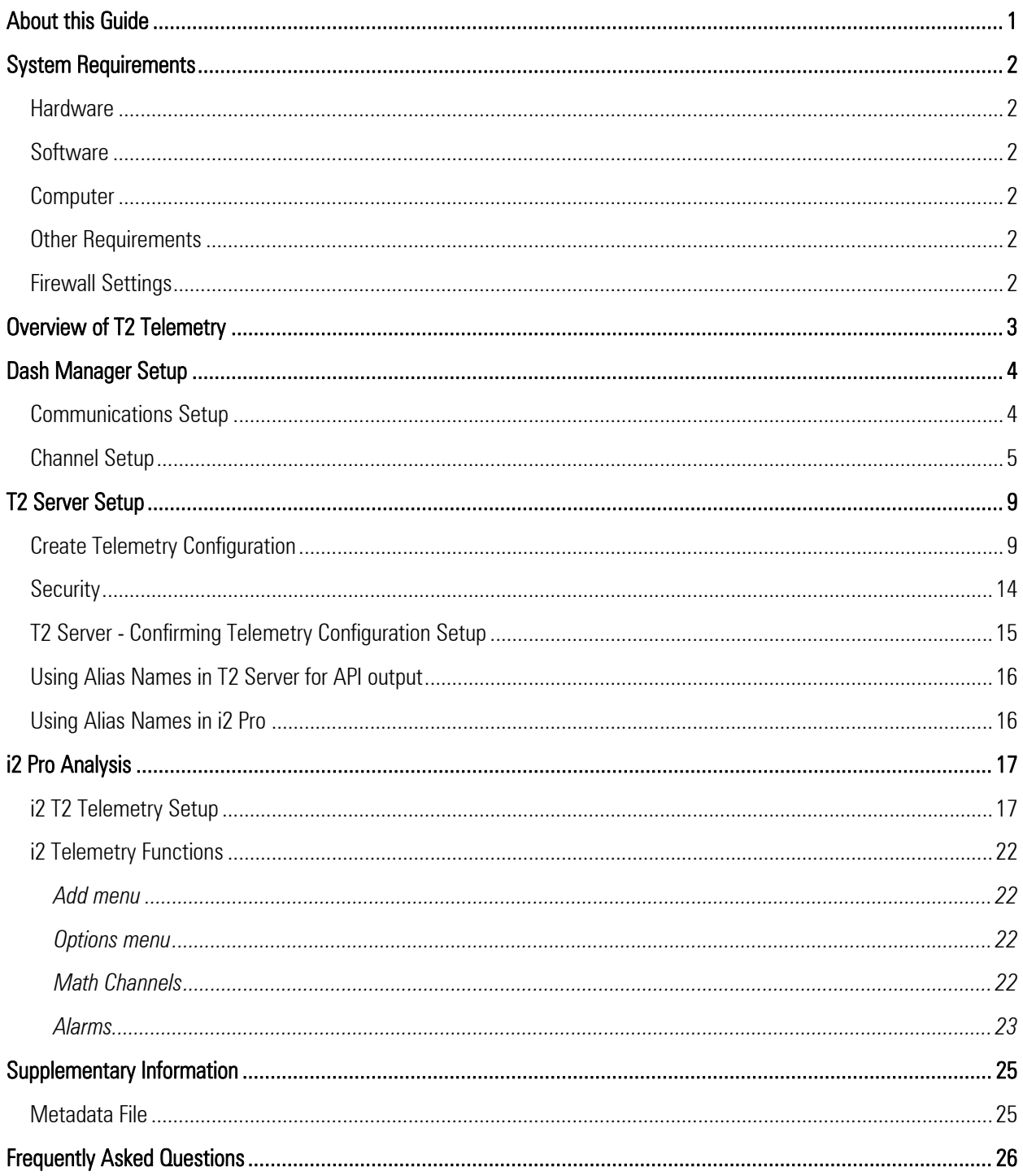

# <span id="page-2-1"></span><span id="page-2-0"></span>**System Requirements**

T2 Telemetry (T2) requires the following hardware and software.

### **Hardware**

- ADL3 or C185 Data Logger with the T2 function upgrade enabled.
- Radio or GSM modem with RS232 connection to the PC. Hardware used for the existing MoTeC Telemetry system is also supported.

### **Software**

- ADL3 or C185 Dash Manager version 5.5 and later
- i2 Pro Analysis version 1.1 and later
- T2 server, version 1.1 and later

# **Computer**

- Operating system: Microsoft Windows Vista or above. Note: Windows XP and earlier versions are not supported
- Screen resolution: 1366 x 768 or greater
- Browser: Internet Explorer 9 (minimum), 10 or above recommended

### **Other Requirements**

- Administrator privileges are required for installation
- Any active firewalls may need to be updated to allow the following for both T2 and i2:
	- o Inbound and Outbound Multicast DNS traffic (IPv6) on UPD port 5353
	- o Inbound HTTP traffic (IPv6) on TCP port 8888
	- o Outbound Multicast UDP (IPv6) traffic from T2.exe
- MoTeC i2 1.1 or higher is required for data analysis.

# **Firewall Settings**

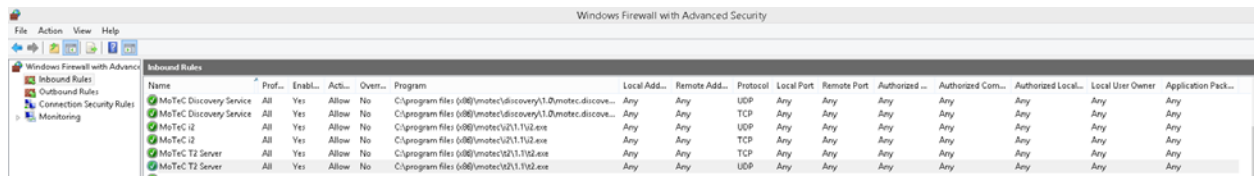

# <span id="page-3-0"></span>**Overview of T2 Telemetry**

This is a simplified overview of T2 Telemetry requirements and function.

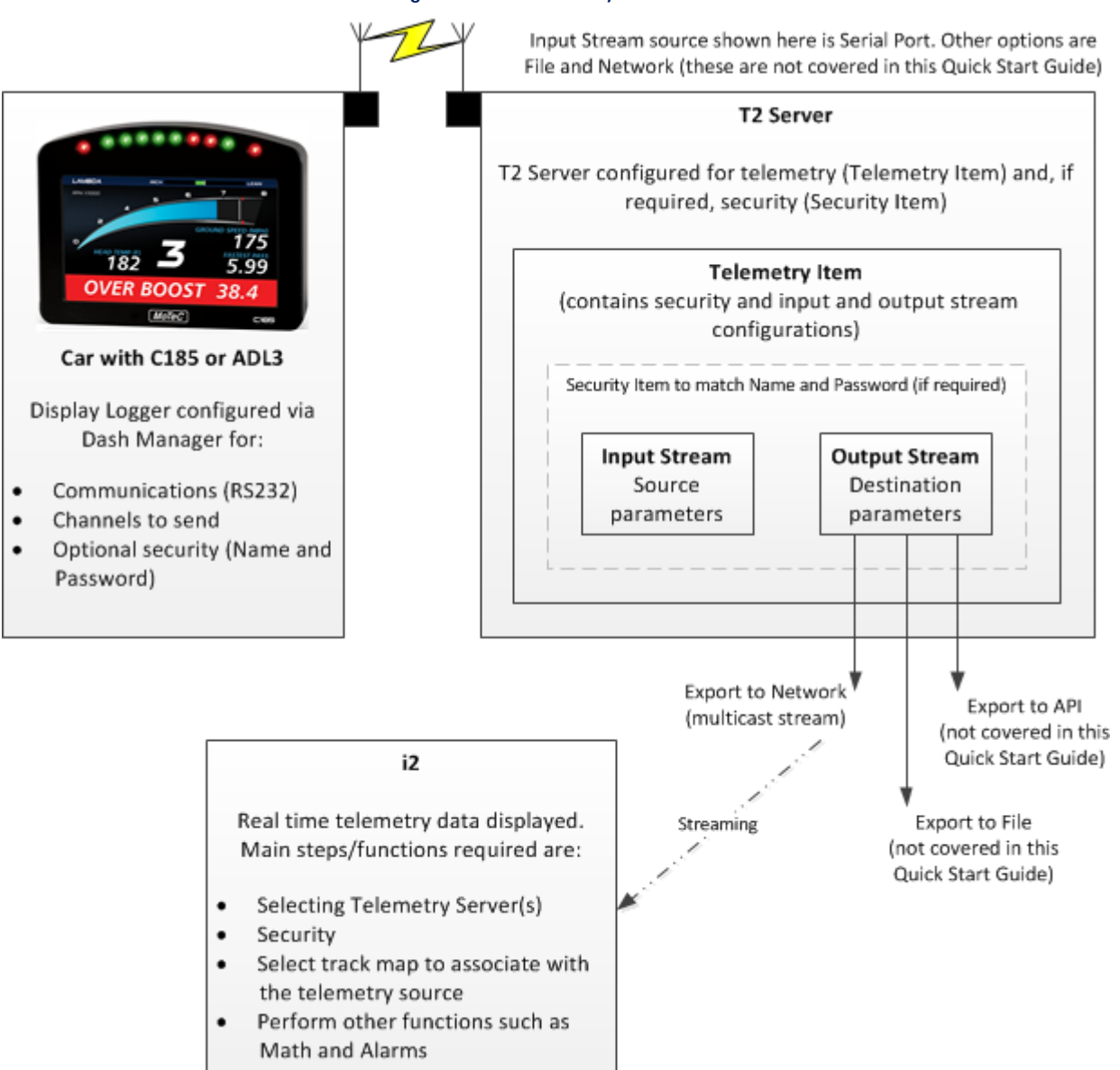

#### Figure 1. T2 Telemetry Overview

# <span id="page-4-0"></span>**Dash Manager Setup**

### **Communications Setup**

Note: The T2 function upgrade must be enabled for the Data Logger to send telemetry data.

Current RS232 communication templates Telemetry Only or GPS & Telemetry can be used with T2.

To setup communications:

- 1. Go to the **Connections**  $>$  **Communications** menu.
- 2. In the Communicators Setup window, select an RS232 tab.
- 3. Set the applicable baud rate for the selected RS232 port.
- 4. Select OK.

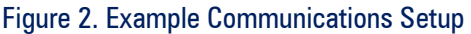

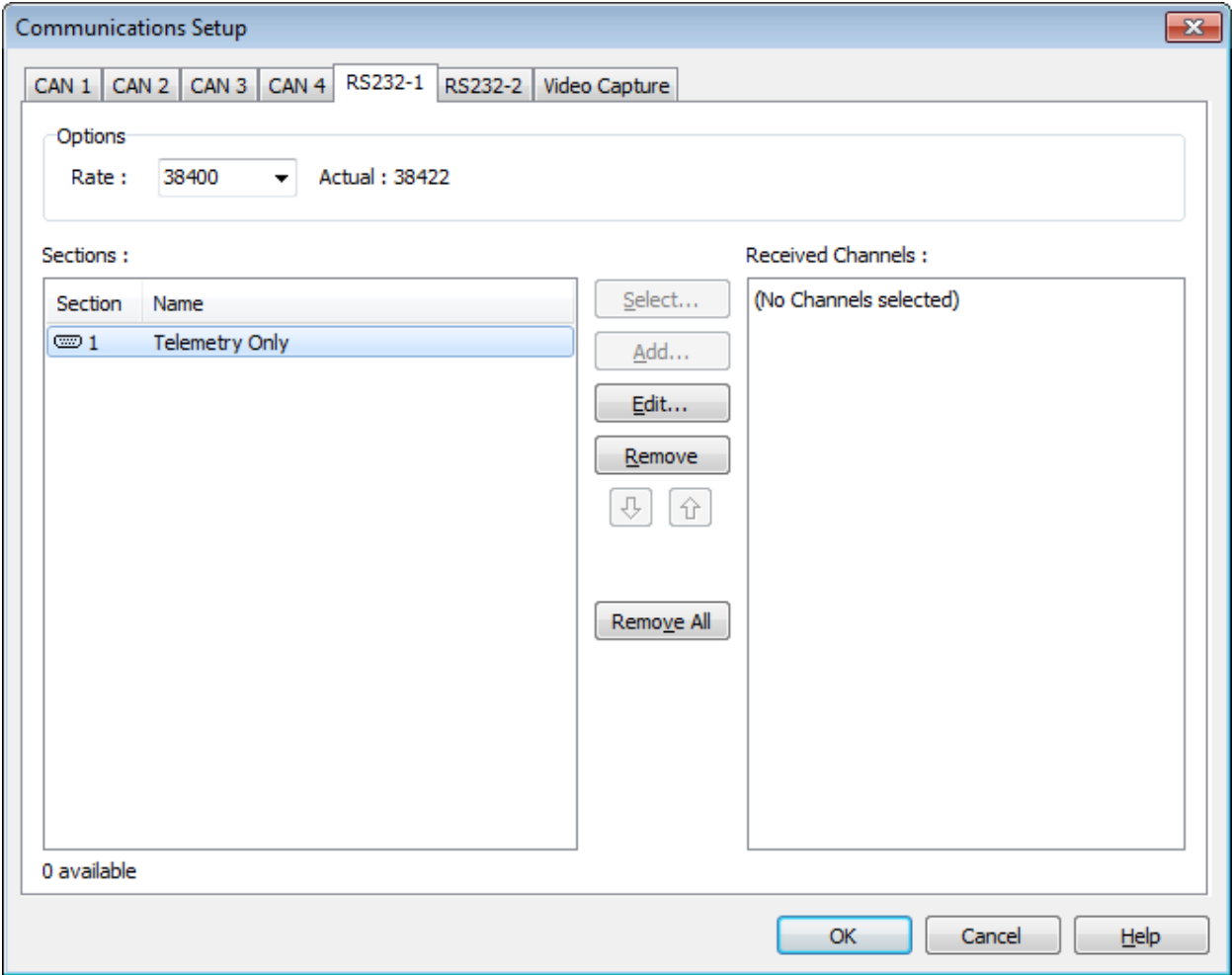

### <span id="page-5-0"></span>**Channel Setup**

Select the channels to be included in the telemetry stream. To do so:

- 1. Select the Functions  $>$  Telemetry menu.
- 2. In the Telemetry Server field, select MoTeC T2.

#### Real Time tab

1. In the Real Time tab, select Add and select channels to include in the telemetry stream.

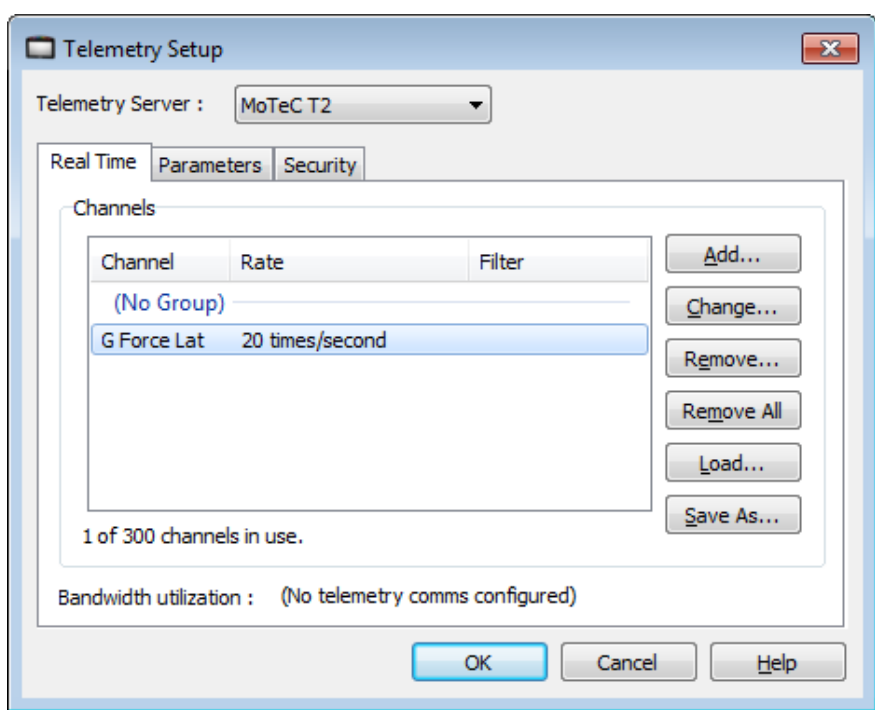

Figure 3. Example channel selection the Real Time tab

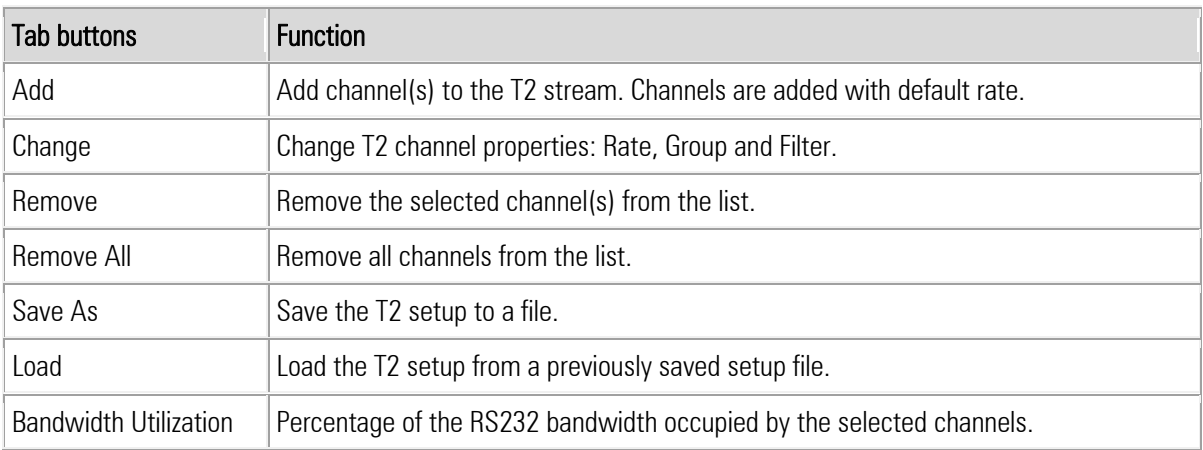

- 2. If the properties of any of the channel need to be altered:
	- a. Select the channel.
	- b. Select the **Change** button.

<span id="page-6-0"></span>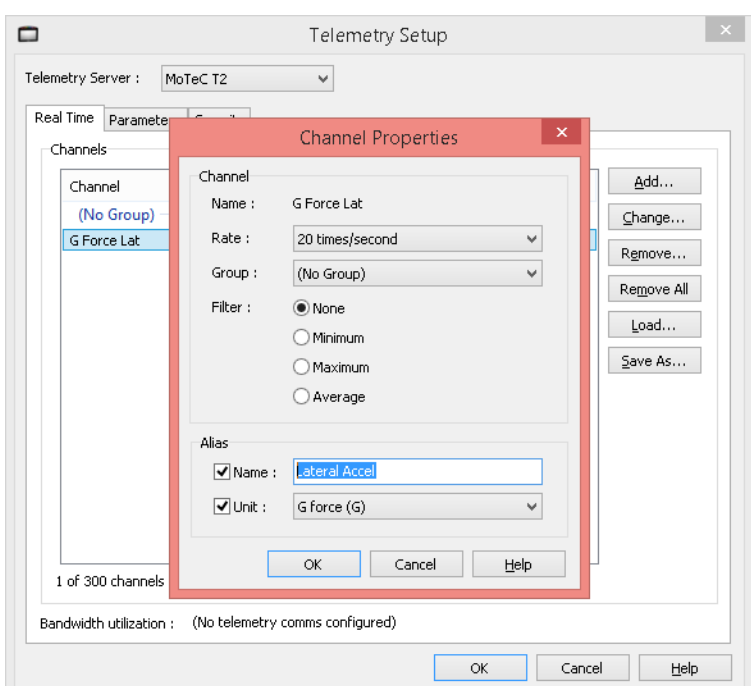

#### Figure 4. Example Channel Properties

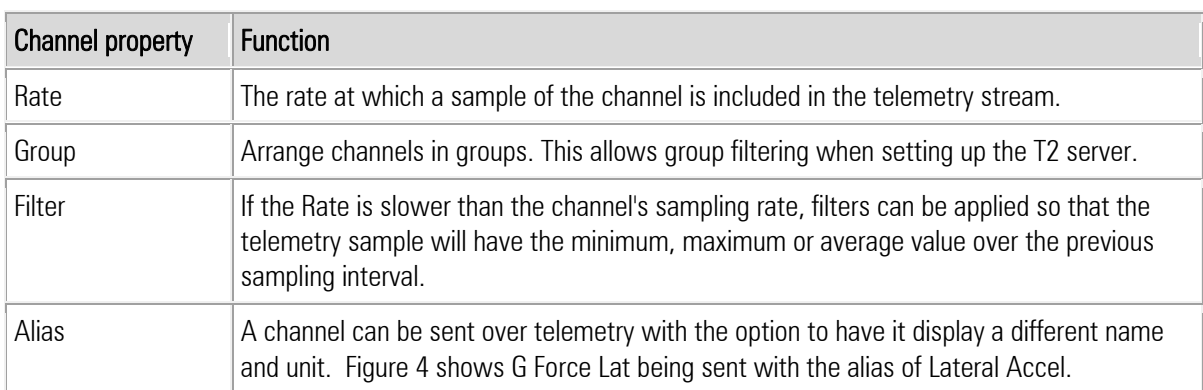

#### Parameters tab

Use the Parameters tab to add any modem initialisation parameters.

#### Security tab

Used to enable encryption of the telemetry stream and/or set a new Salt.

Encrypted telemetry data needs to be decrypted in the T2 server and/or in i2 Pro Analysis. Two encryption and decrypt/authentication methods are provided, password-based and key-based.

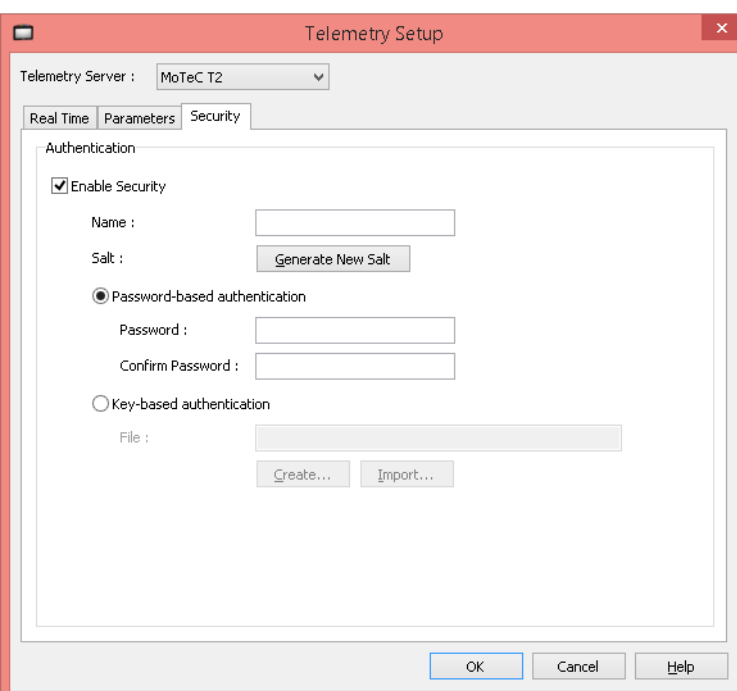

Figure 5. Example Security Screen

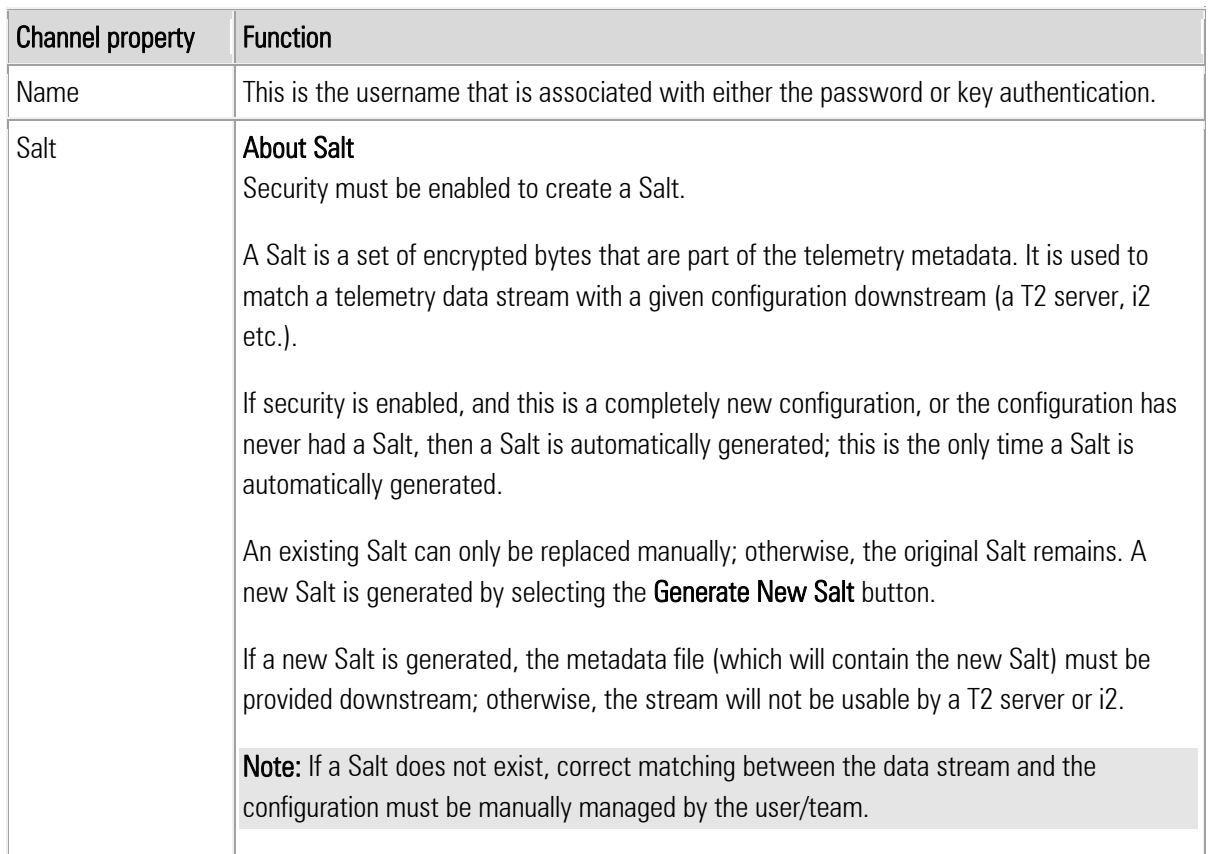

 $\overline{\phantom{a}}$ 

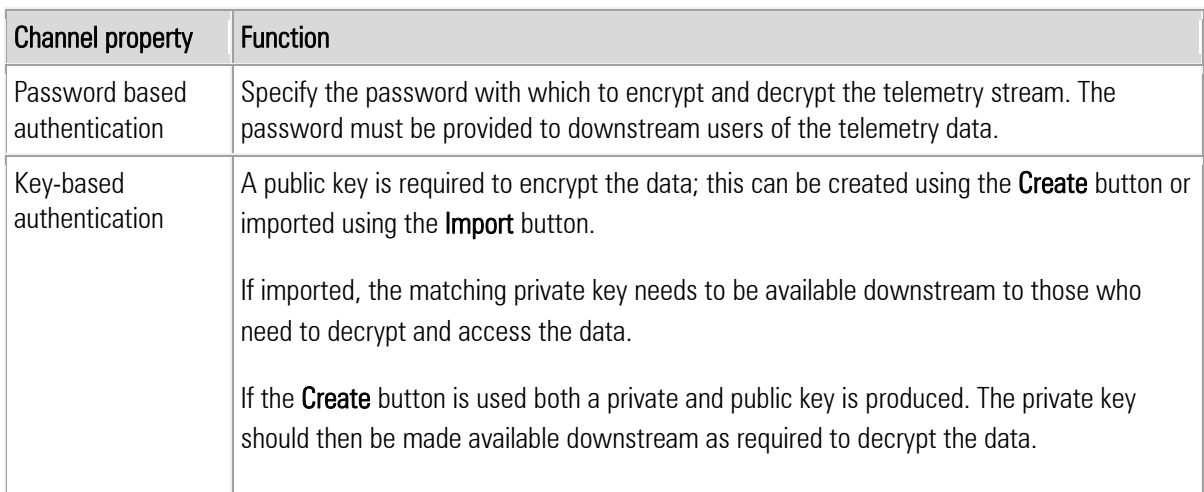

# <span id="page-9-0"></span>**T2 Server Setup**

### **Create Telemetry Configuration**

In T2 Server, a telemetry configuration contains one or more Telemetry Items, and optionally Security information. A Telemetry Item configures Input and Output Stream parameters.

The Input stream identifies the origin of the telemetry data. The output stream(s) identify the destination of the telemetry data. A Telemetry Item contains one input stream and one or more output streams.

To create a new Telemetry configuration:

1. Select the  $File > New$  menu option.

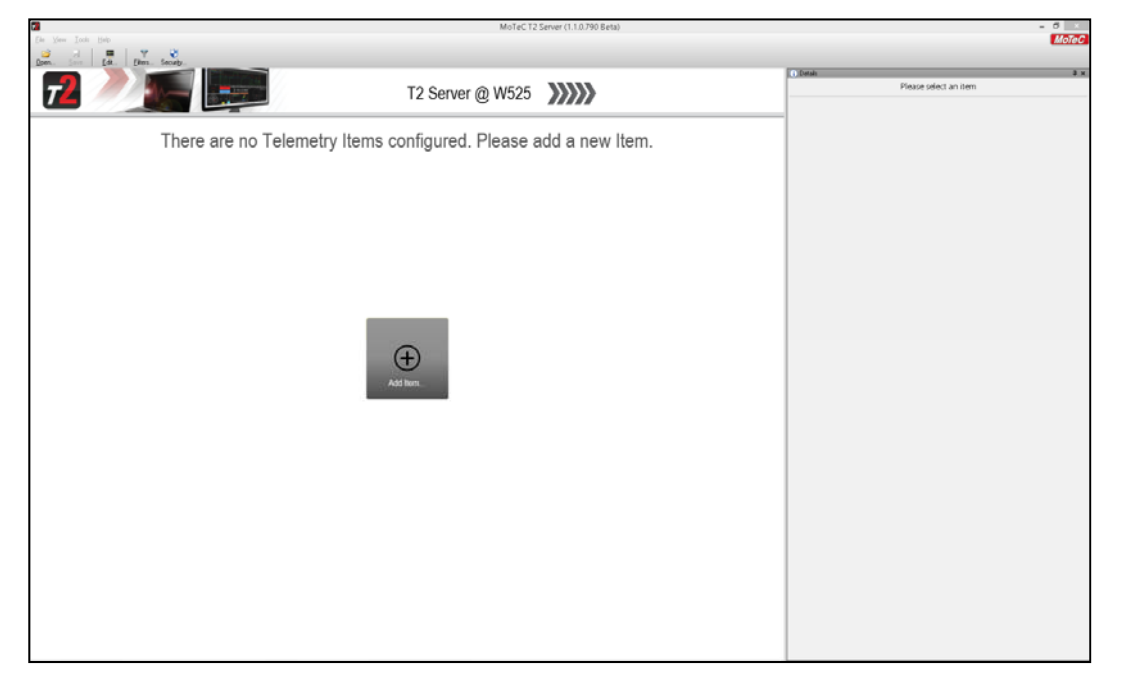

#### Figure 6. Telemetry Configuration

2. Select the **Add Item...** button to setup a new Telemetry item. The Telemetry Item properties dialogue displays.

#### Figure 7. Telemetry Item screen

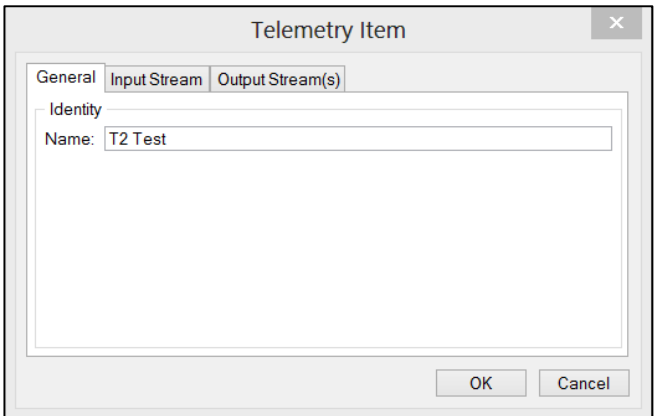

3. Compete the following details in each tab and screen as follows.

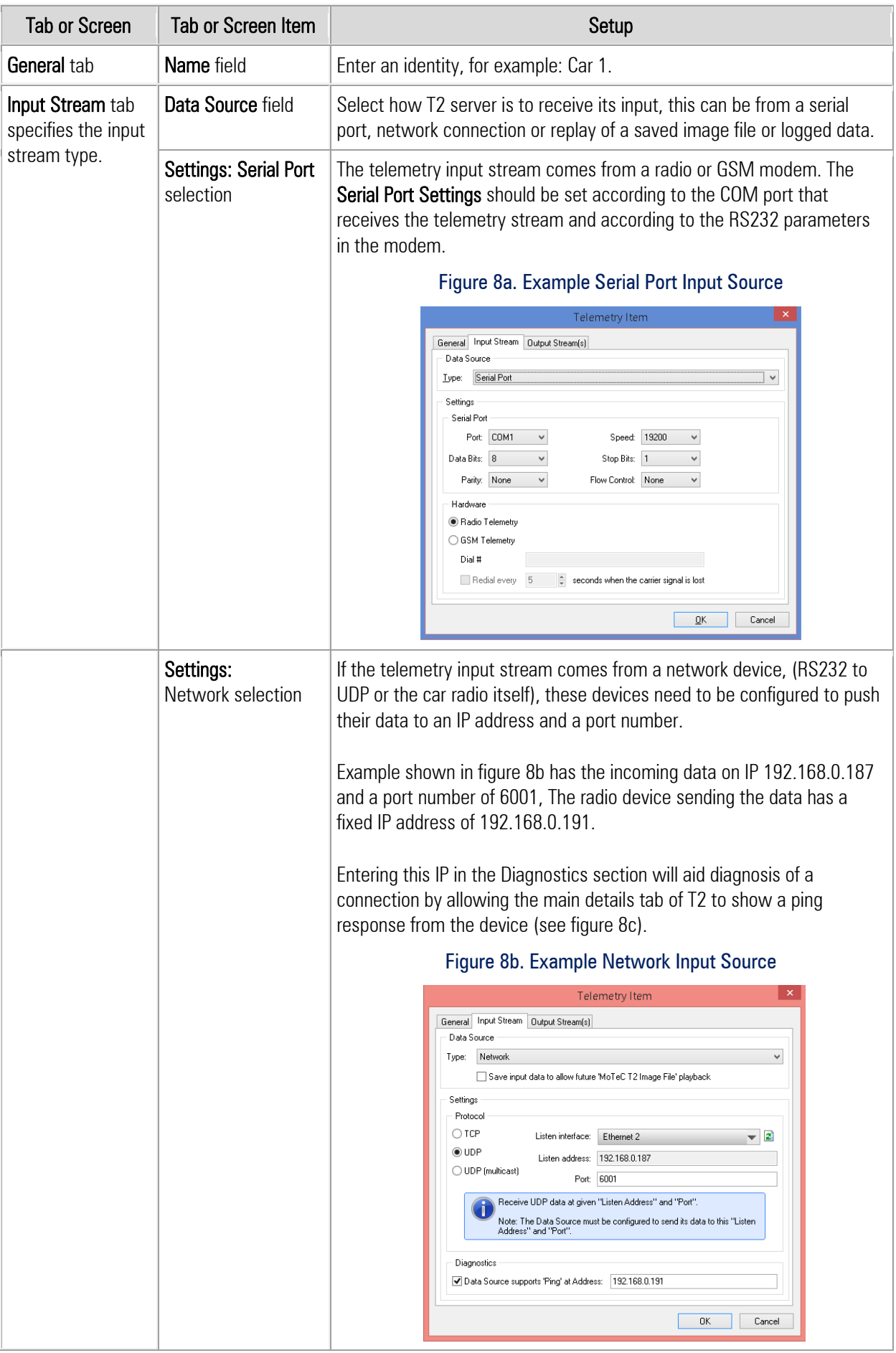

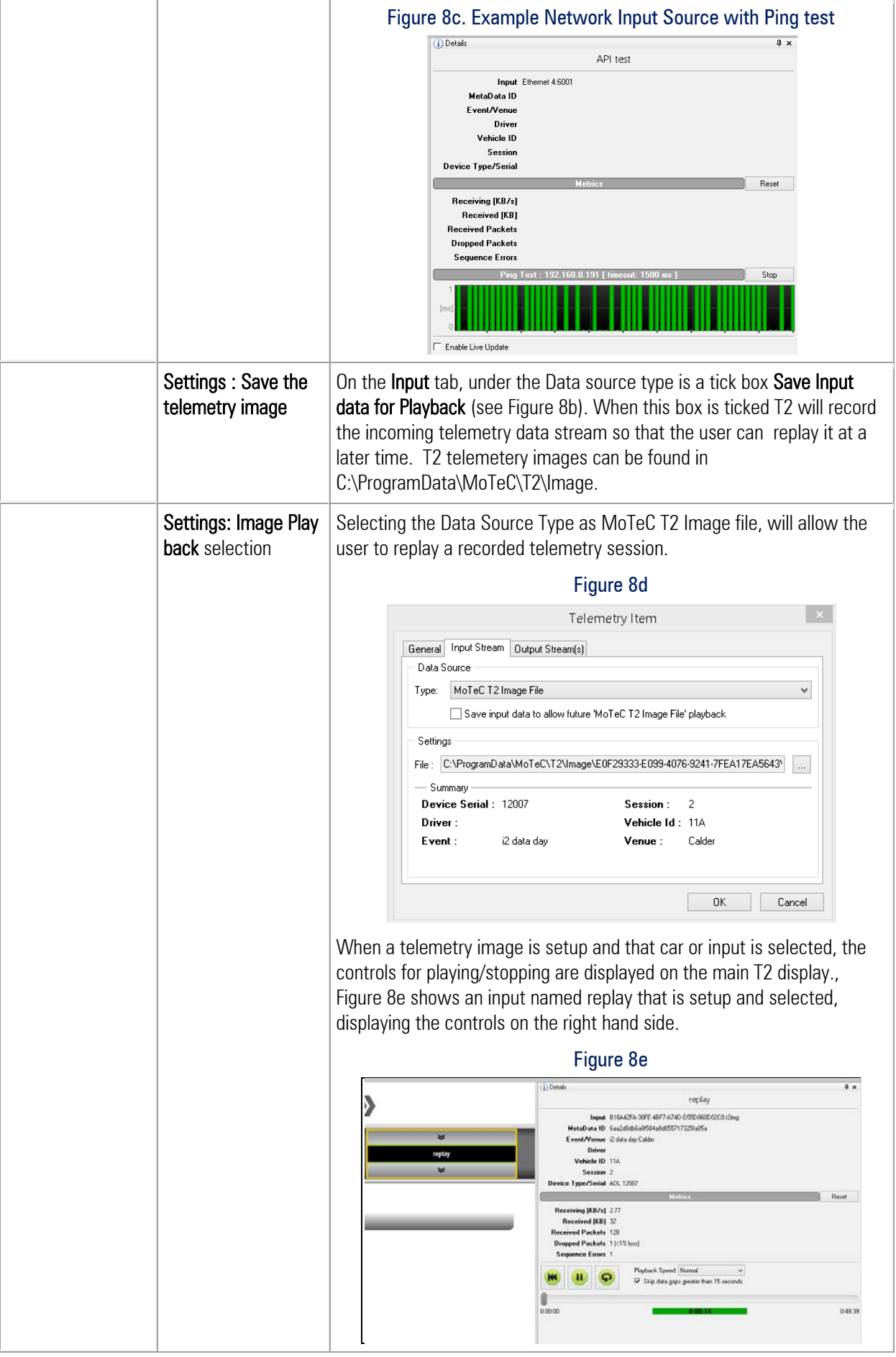

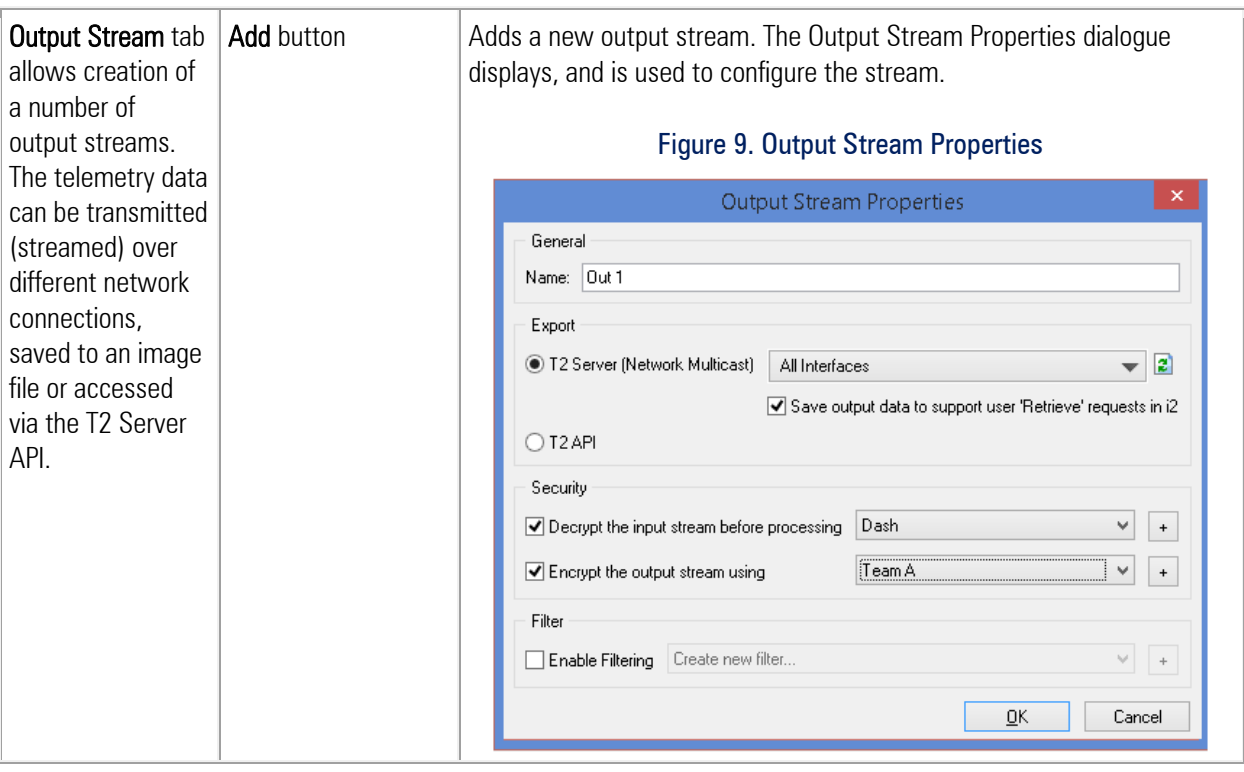

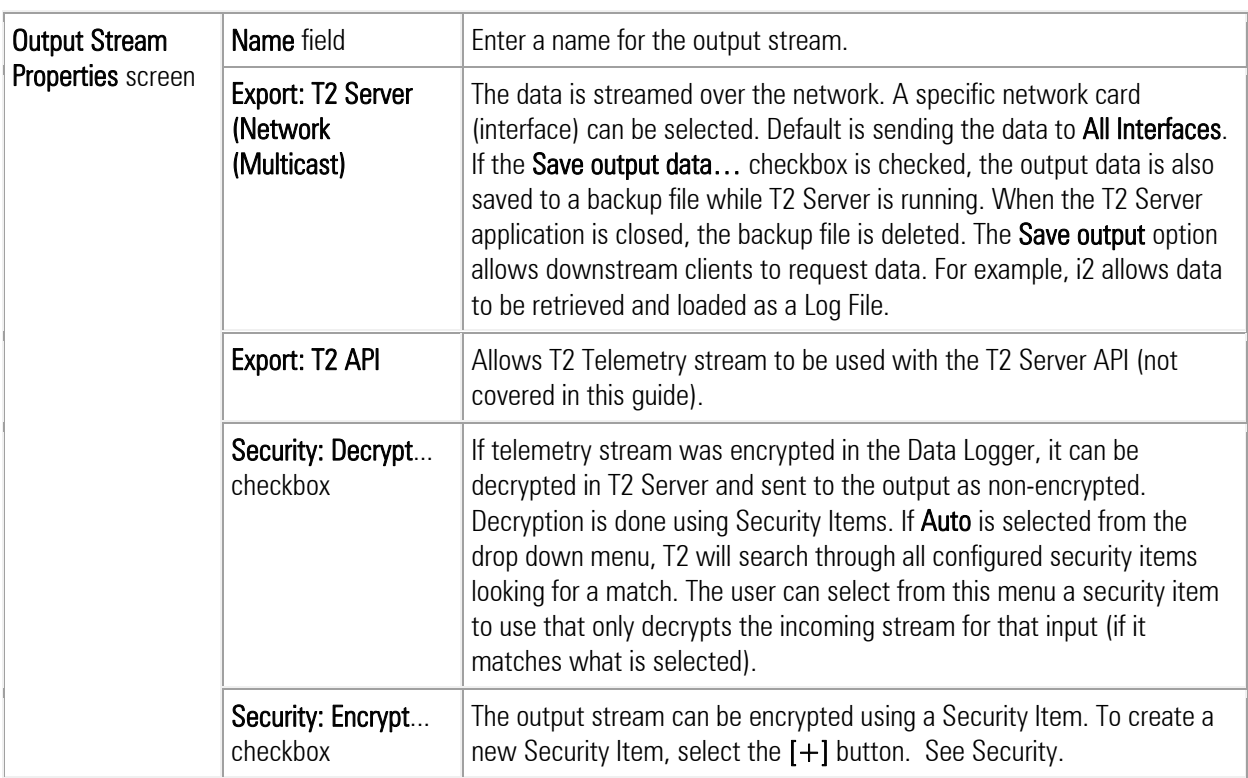

## <span id="page-14-0"></span>**Security**

The Security toolbar button allows creation of a number of Security Items.

A Security Item is a Name and Password or Key pair that can be applied to an input or an output stream.

Note: If security has been applied to the input stream (that is, the telemetry stream is encrypted in the Data Logger), the T2 Server Security screen will show the names of the security items applied to the input streams. The Password has to be provided for the input stream to be decrypted.

#### Figure 10. Example Security Screen

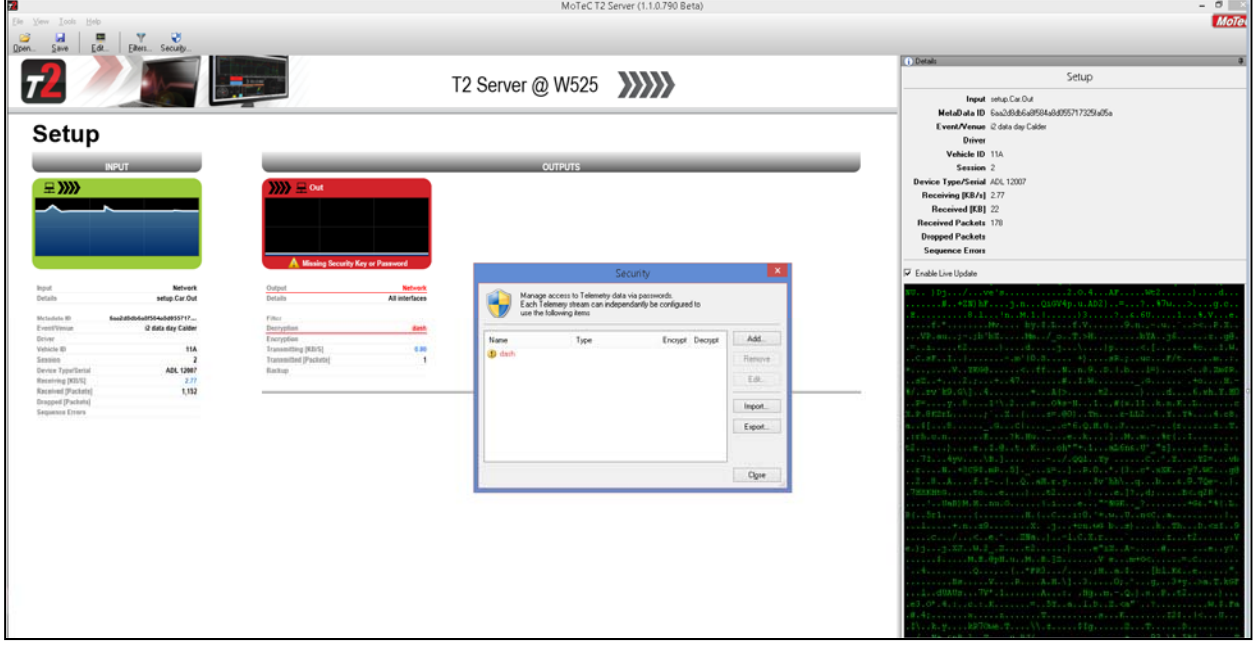

# <span id="page-15-0"></span>**T2 Server - Confirming Telemetry Configuration Setup**

If T2 Server and Telemetry Item(s) are configured correctly, the Telemetry Item will be green and the packet counters will show packets coming in and going out. The graph will give an indication of data coming in and going out via the outputs. If there is a fault, the Input or Output boxes will go red and an error message will display to highlight where the possible fault may lie. See figure 10 above where the security password has not been entered, preventing the output going green).

To view Telemetry Item details, use the Details screen. Select Enable Live Update checkbox to allow viewing the raw RS232 input stream; however, we recommend it only be used for diagnostics purposes, and otherwise left disabled.

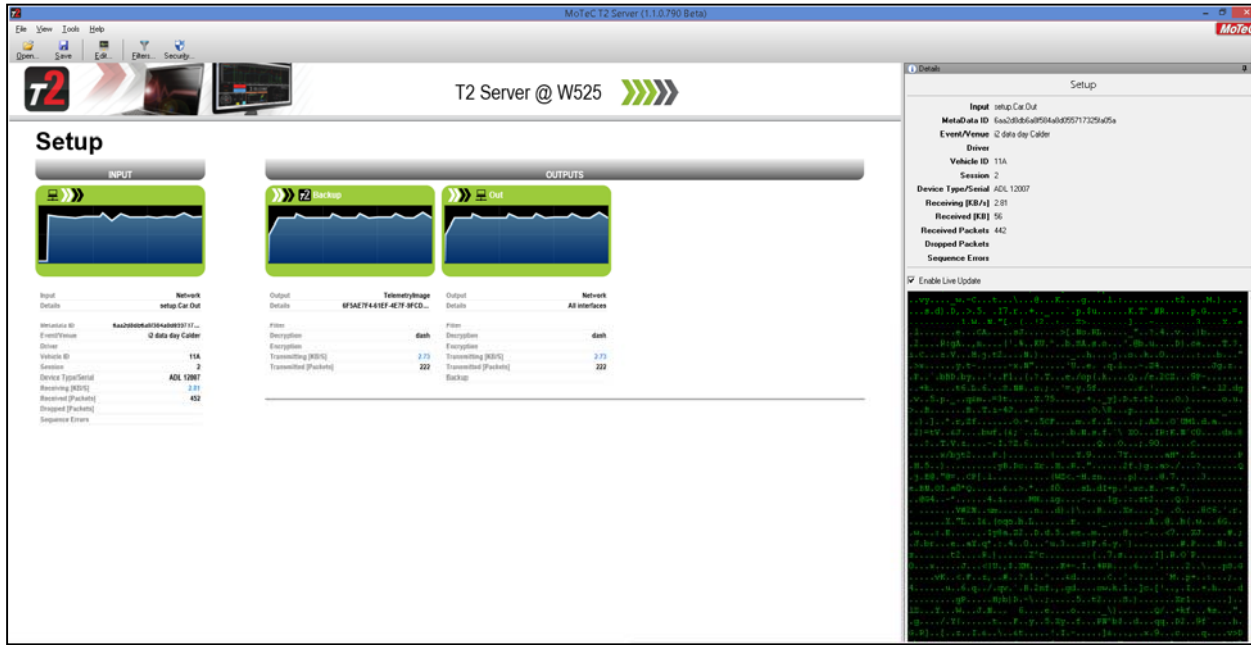

#### Figure 11. Example Active Telemetry Stream

#### Figure 12. Example Active Telemetry Stream

The example below shows 4 cars configured in the same T2 Server. The example shows cars 1 and 4 connected. Car 4 is setup to go to multiple sources with active filters (to limit what the source has available to view in i2 Pro).

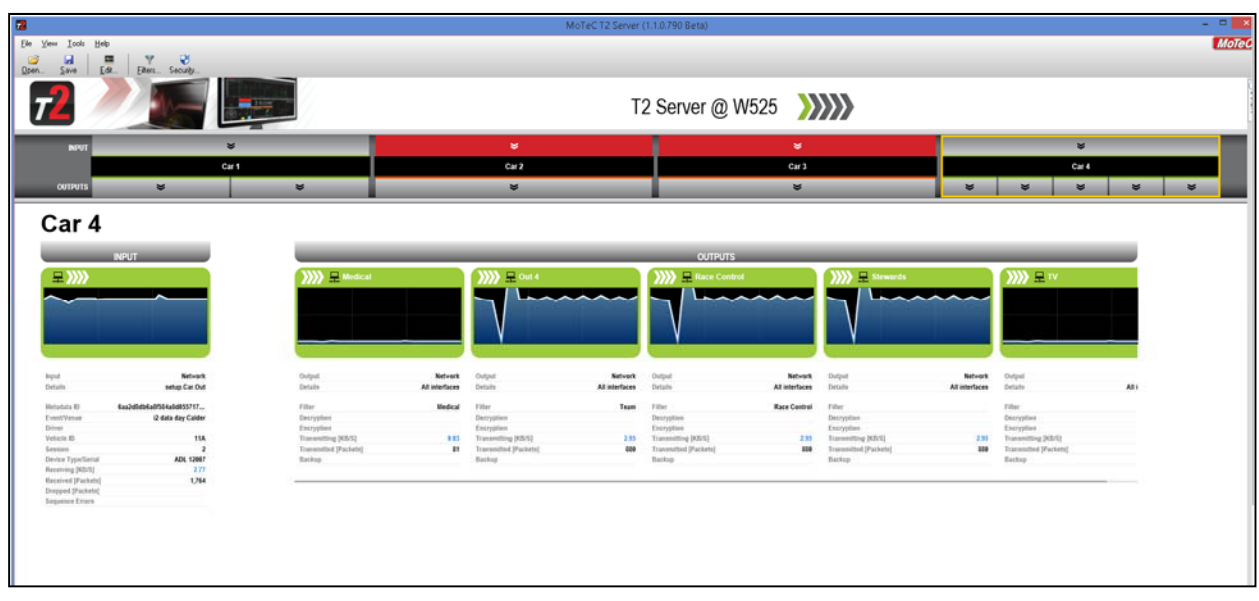

### <span id="page-16-0"></span>**Using Alias Names in T2 Server for API output**

If a channel has been sent over telemetry with an Alias configured as outlined on page [6,](#page-6-0) and you want to use this name in the T2 API output, select  $Tools > Options$  from the T2 menu,

On the Options Tab (figure 13a) select the option Use alternative names & units

#### Figure 13a. T2 Server Options box

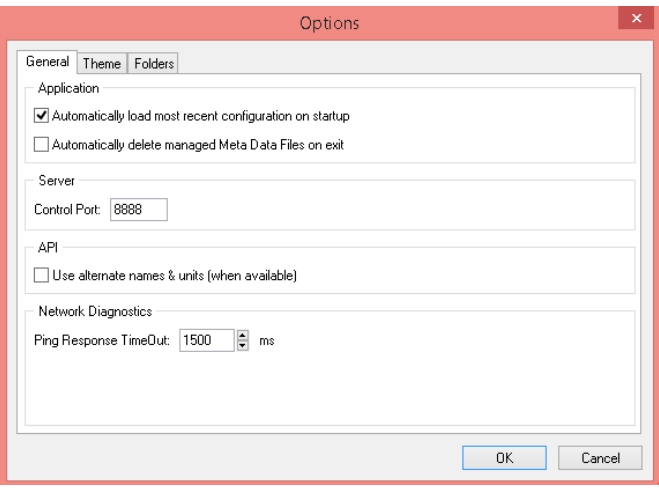

### **Using Alias Names in i2 Pro**

If a channel has been sent over telemetry with an Alias configured as outlined on page [6,](#page-6-0) and you want to use this name in i2 as the name of the channel, select  $Tools > Options$  from the i2 menu,

In the Options box (figure 13b), click on the Telemetry Tab and select the option Use alternative names & units

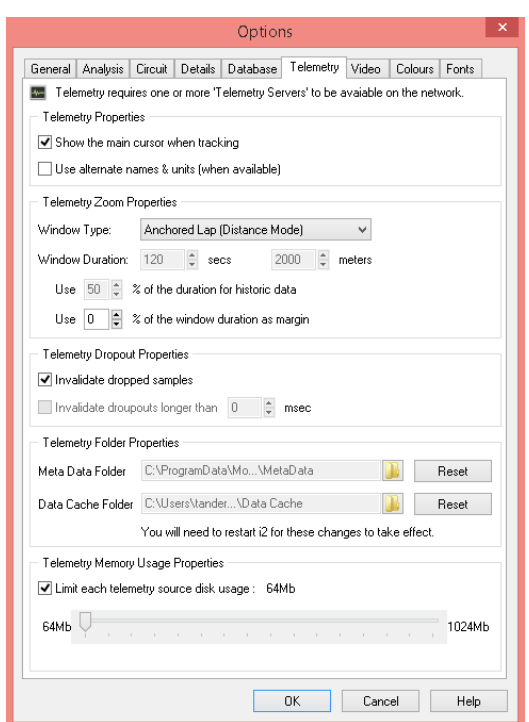

Figure 13b. i2 Pro Options box

If Use alternative names and units is not selected in either T2 or i2Pro, the standard channel name is used.

# <span id="page-17-0"></span>**i2 Pro Analysis**

# **i2 T2 Telemetry Setup**

The streamed telemetry data can be viewed live in i2 as follows.

- 1. Select  $\text{File} > \text{Telements}$  menu item to display the Telemetry screen.
- 2. Check the Enable Telemetry checkbox.
- 3. Ensure T2 Server is configured and running.
- 4. Select the Add button.

All the T2 Server and Telemetry Items available on the network are listed in the Select Telemetry Server(s) screen.

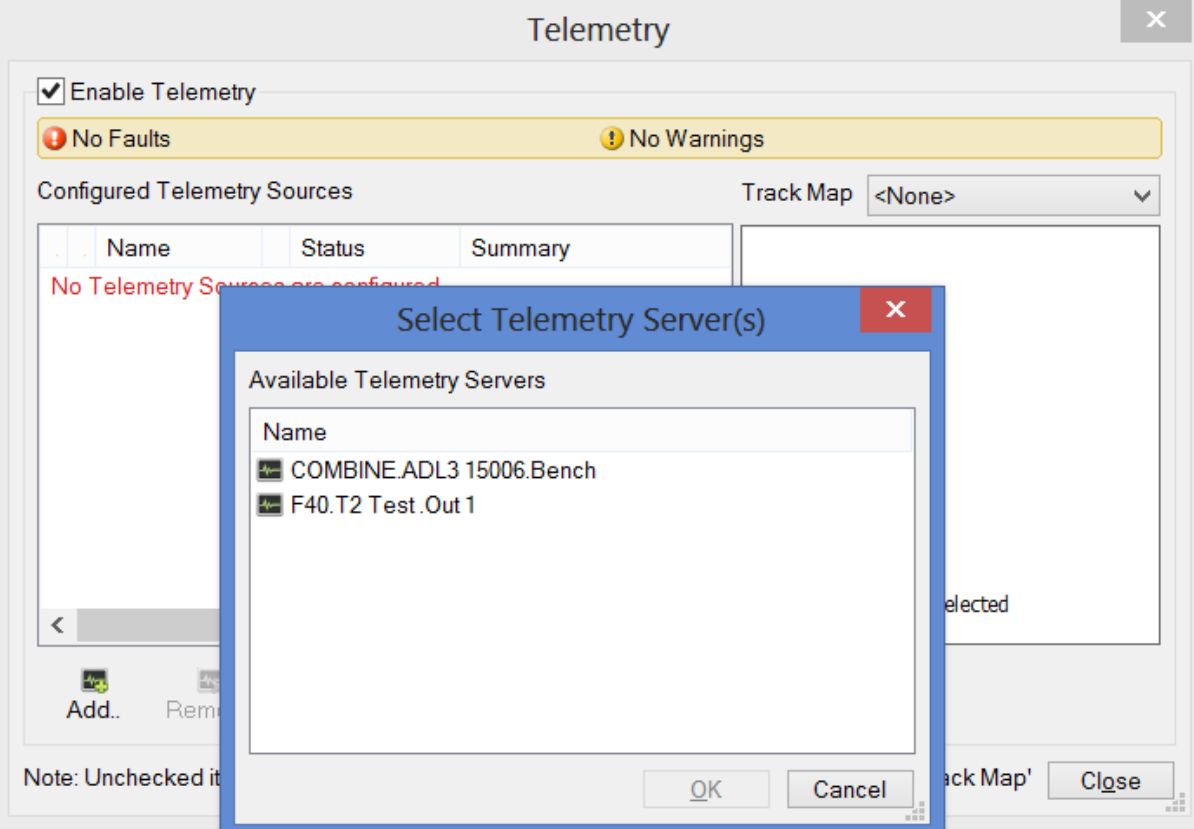

#### Figure 14. Telemetry Setup

5. Select the required Telemetry Server and associated Telemetry Item from the list.

In the example above two T2 Servers and Telemetry Items are listed. For the first, the breakup of the name is as follows:

COMBINE ADL3 15006 Bench T2Server Telemetry Item name Output Stream name

The selected T2 source name will appear in the Configured Telemetry Sources list.

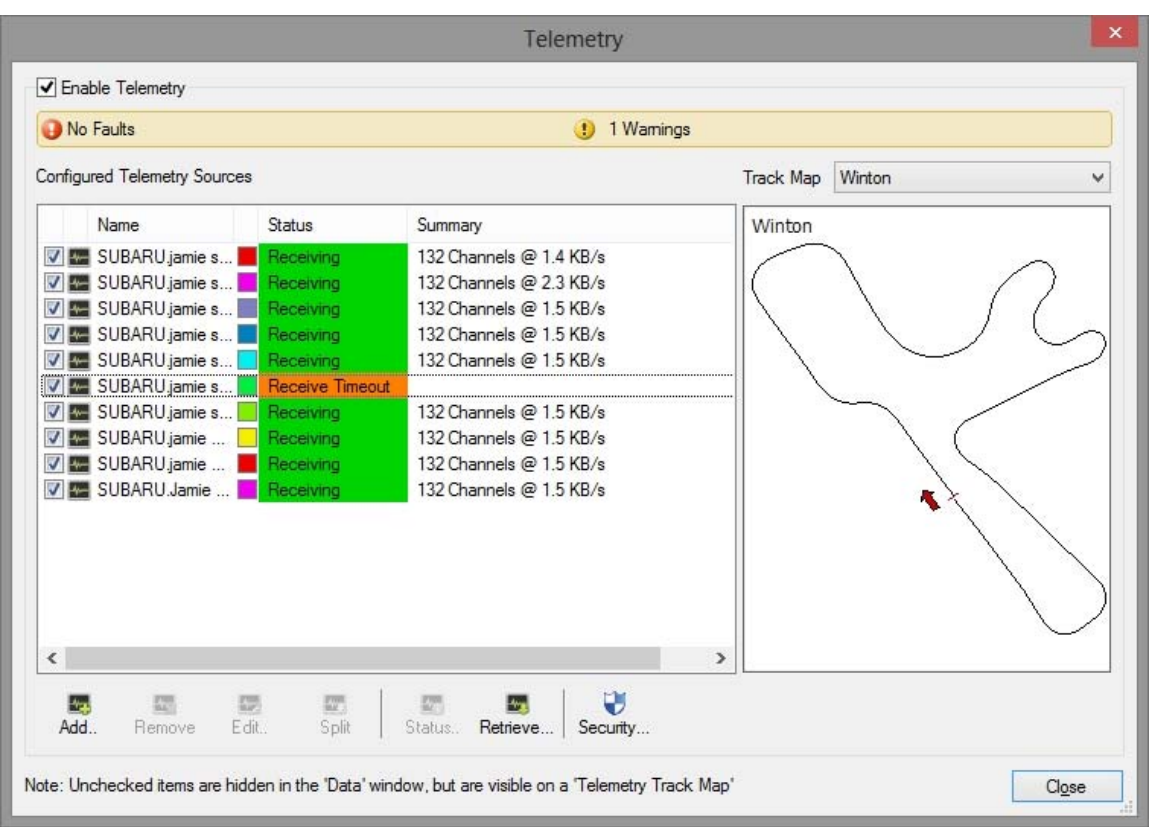

Figure 15. Example Configured Telemetry Sources List with Receive Timeout

If the T2 Source Status remains as Connecting or Timed Out make sure that your antivirus and firewall configuration settings are correct. See [System Requirements](#page-2-1).

Note: Telemetry Source Status of Receive Pending indicates that the telemetry stream is encrypted.

- 6. To decrypt the telemetry stream, select the Security button.
- 7. Select the relevant Security Item, select the Edit button and enter the password. This same screen is used to create Security Items, for example if the Item required does not exist in the list. See [Security](#page-21-0).

#### Figure 16. Security Example

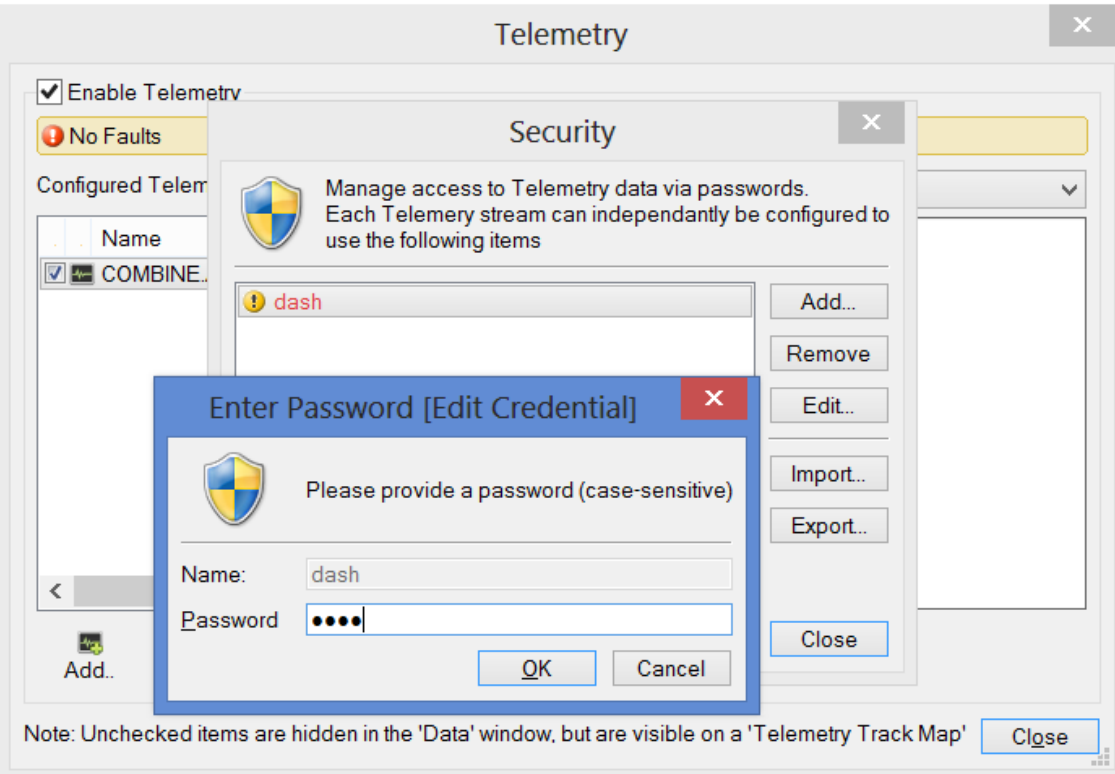

When i2 Pro Analysis receives a valid telemetry stream, the Telemetry Source Status indicator changes to Running.

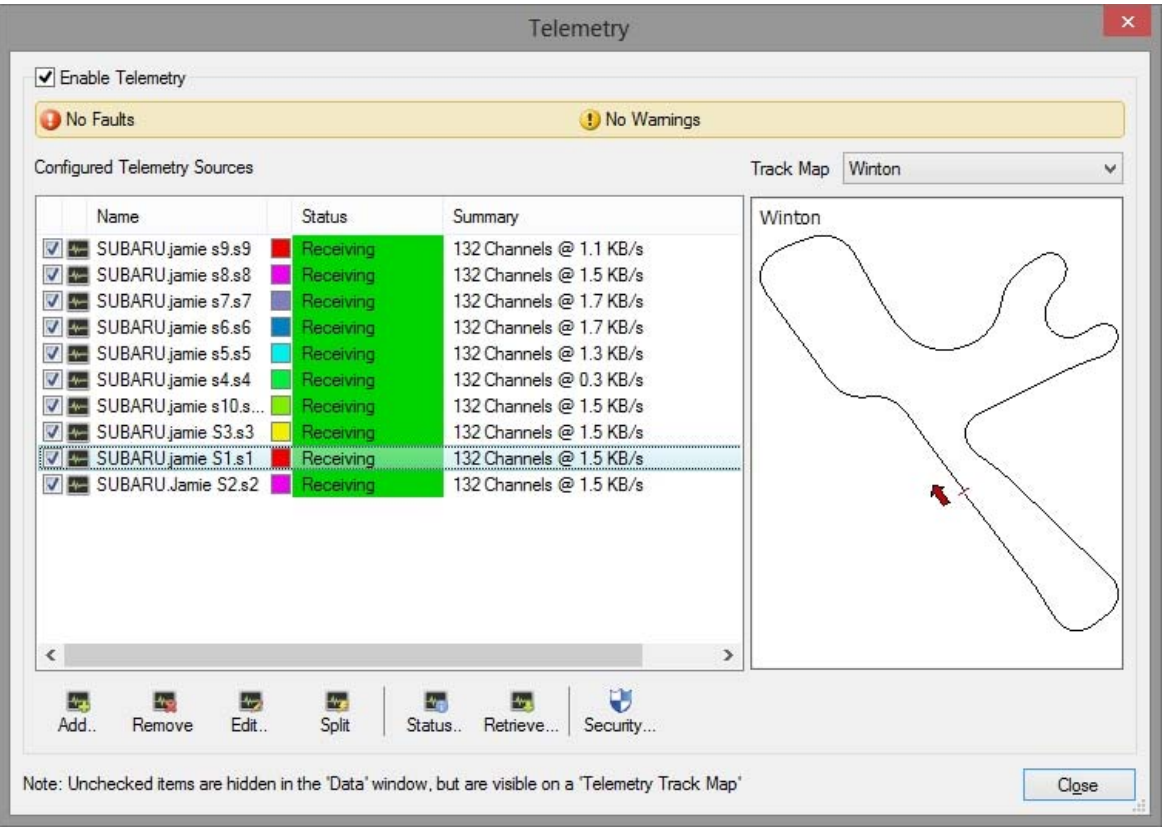

#### Figure 17. Example of a Telemetry Steam with a Running Status

8. Use the Track Map drop-down list to select a track map associated with the telemetry source.

Track maps (\*.mt2 files) must be located in the Track Maps folder of the i2 Pro Analysis workspace.

#### The **Remove**, **Edit**, and **Security** buttons on the Telemetry screen perform the following function.

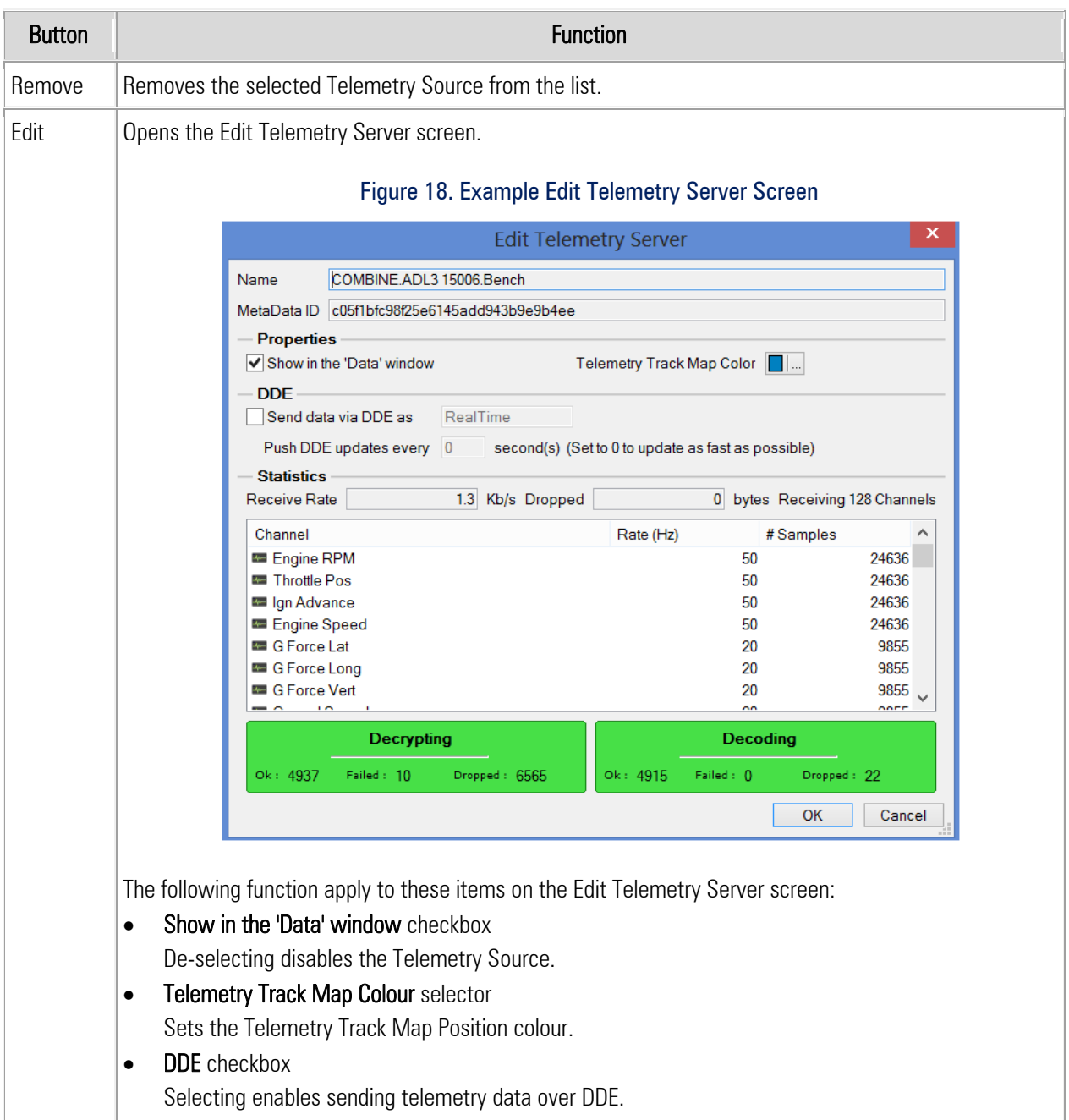

<span id="page-21-0"></span>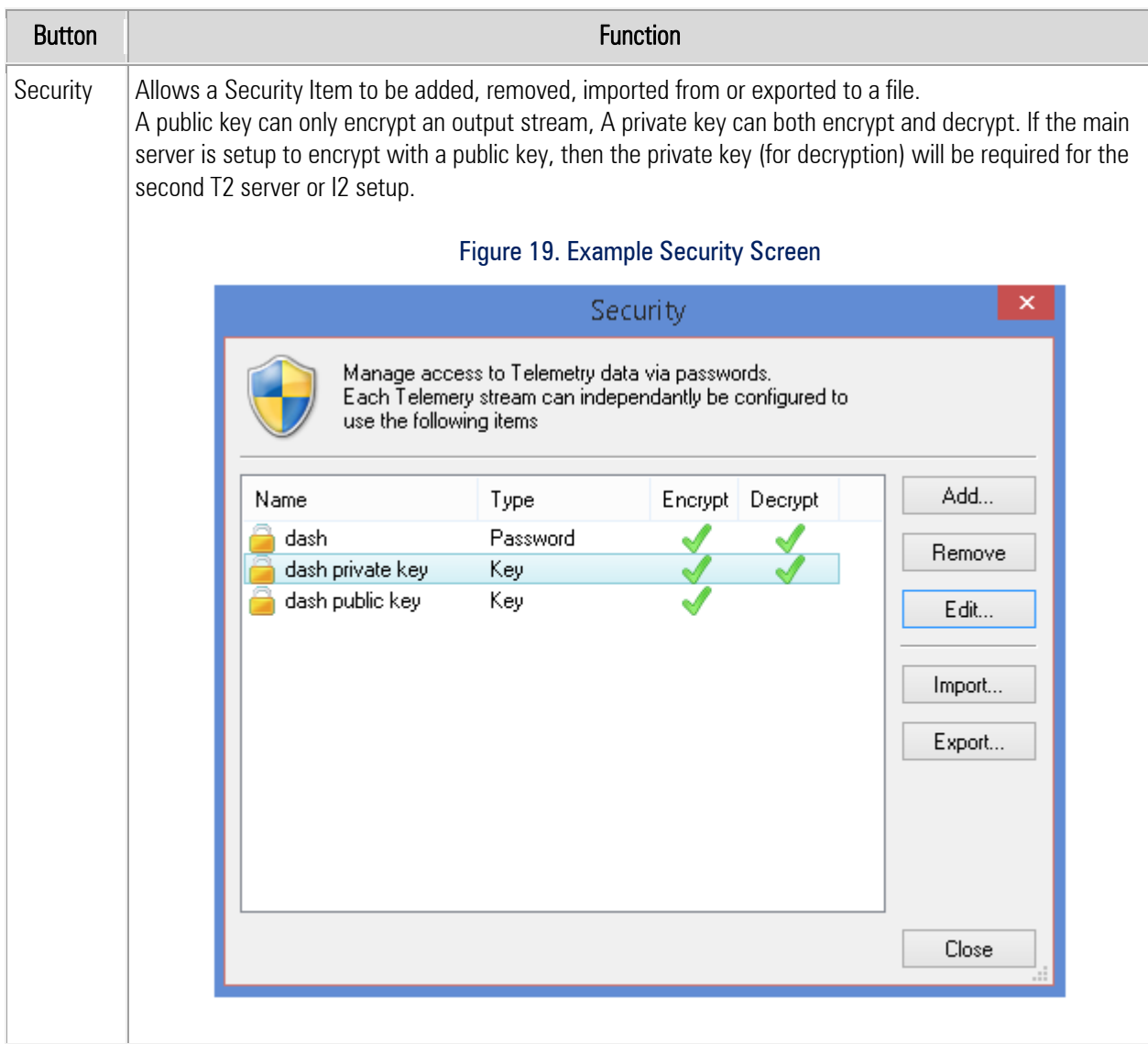

# <span id="page-22-0"></span>**i2 Telemetry Functions**

#### *Add menu*

Allows addition of the following items:

Add > Telemetry > Track Position

Add > Telemetry > GPS Track

Add > Telemetry > Web View

If the computer has an internet connection, the Web View element allows the display of web page content.

#### *Options menu*

 $Tools > Options - telemetry options can be set in the **Telemetry** tab.$ 

#### *Math Channels*

In telemetry mode, Math Channels can calculate their values live. To do this, in the Math Expressions Editor, select the Apply to: Telemetry checkbox.

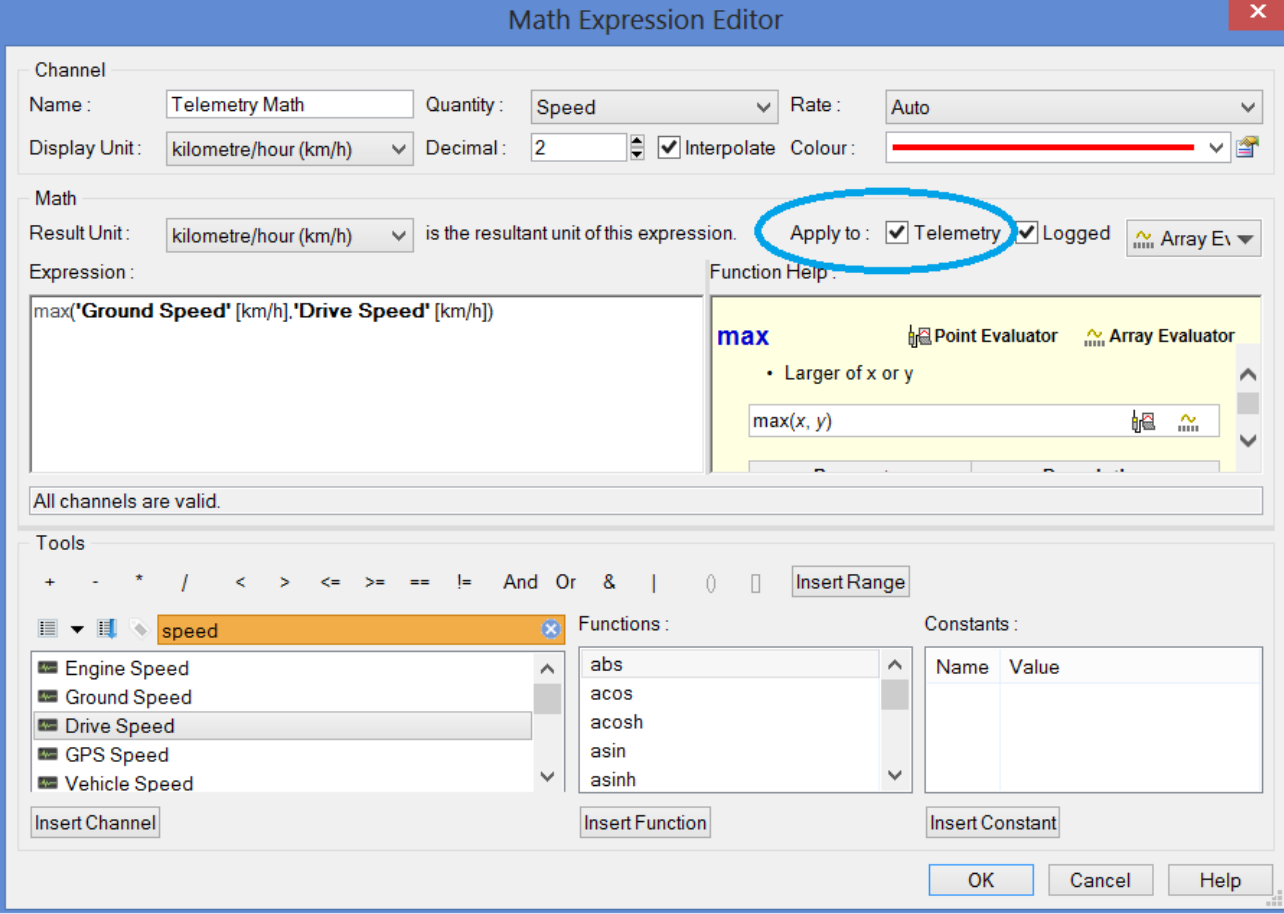

#### Figure 20. Example Maths Expression Editor

### <span id="page-23-0"></span>*Alarms*

Create alarms using the Tools > Alarms menu.

In the example below, the following alarm is created.

#### Timed alarms: ('Engine RPM'  $> 6500$ ) for 2[s]

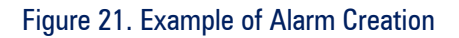

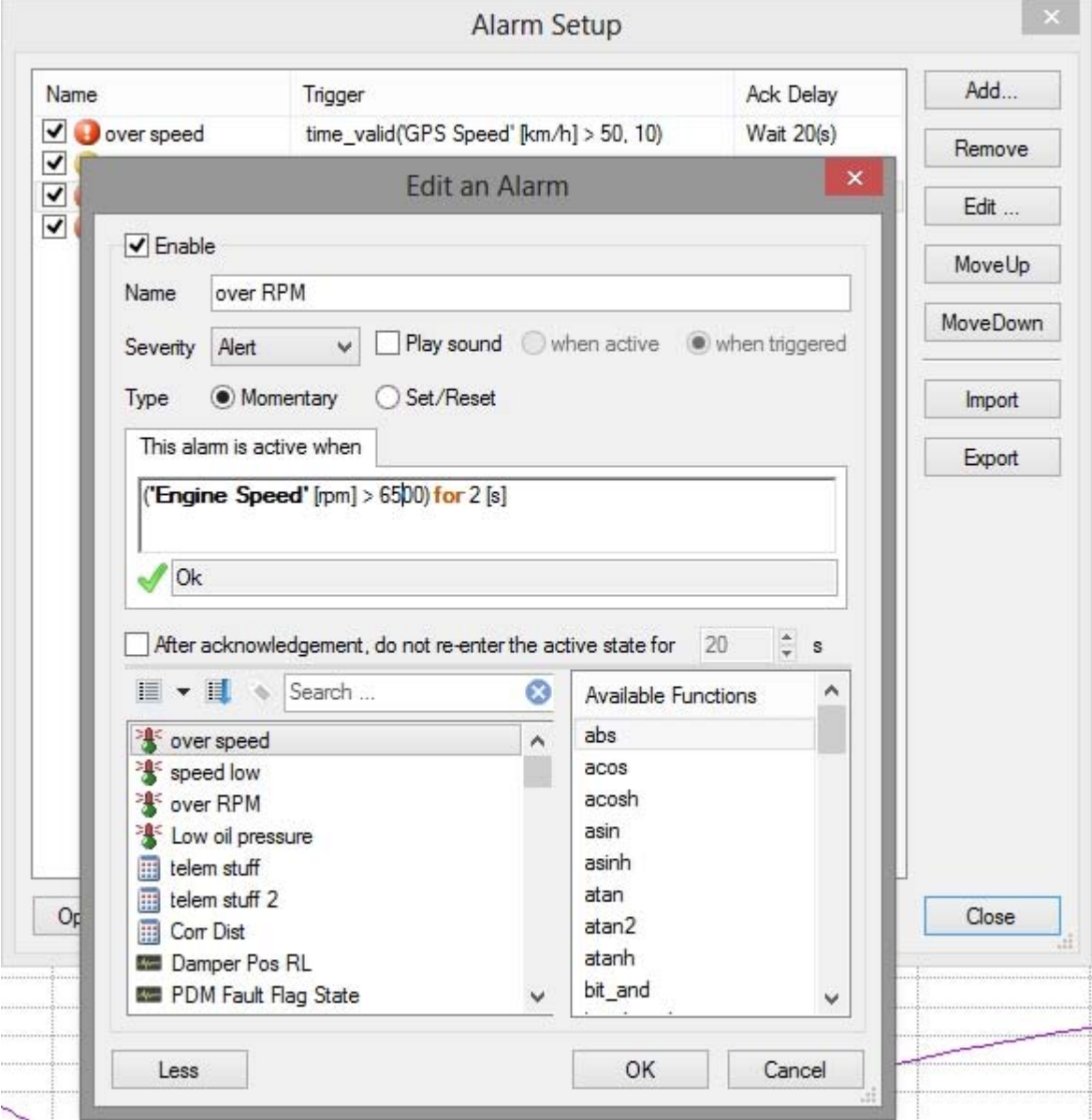

When an alarm is active, the alarm name will flash at the bottom of i2 Pro Analysis screen. Click on the indicator or press [F3] to open the Alarms popup window; from where they can be viewed and acknowledged.

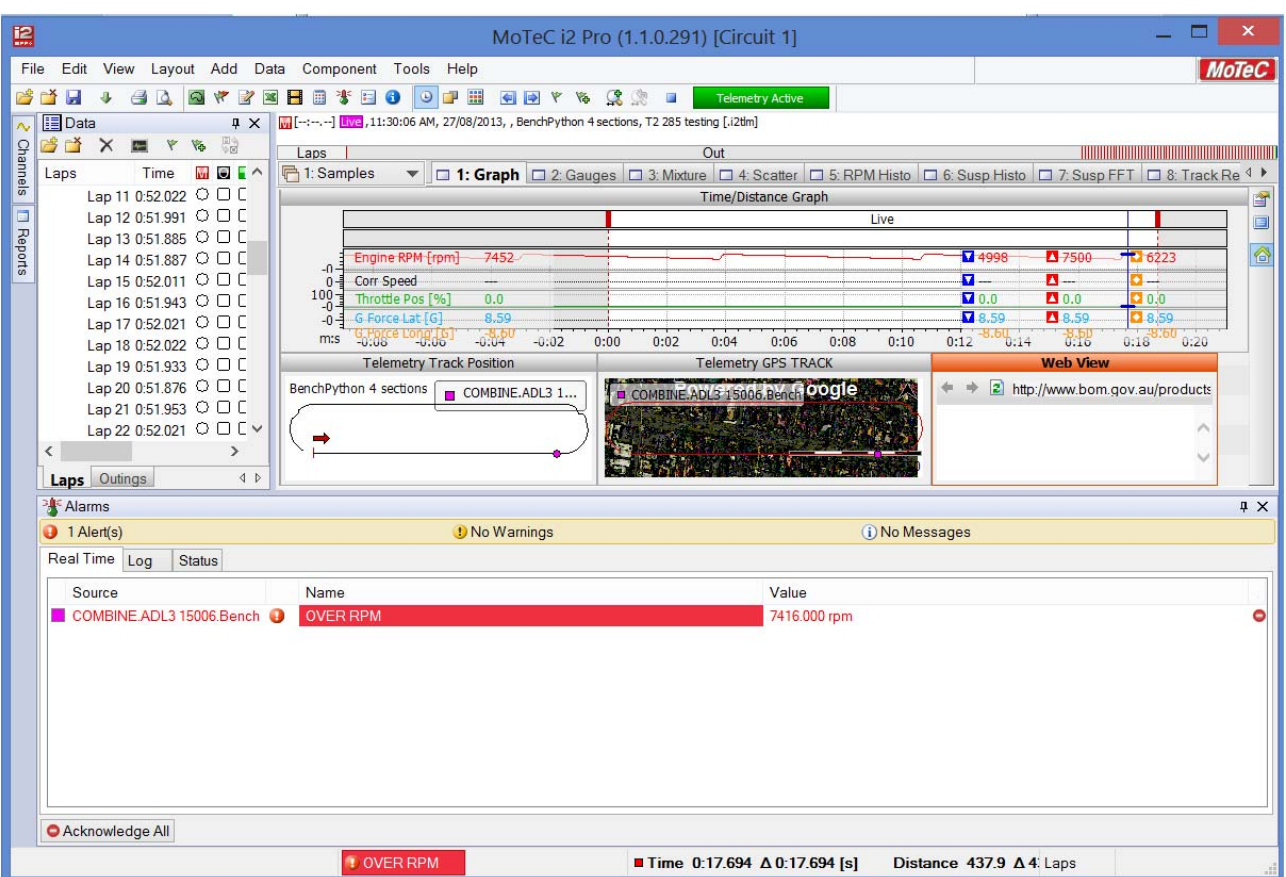

Figure 22. Example Alarm

# <span id="page-25-0"></span>**Supplementary Information**

### **Metadata File**

When a Data Logger configuration file that includes T2 Telemetry setup is sent to the Data Logger, a Metadata file is created. This file is essential for T2 to operate.

Note: When Dash Manger and T2 Server are running on the same PC, and using the default location for the Metadata file, no intervention is required and access to the file is automatic.

#### MetaData Location

#### Dash Manager

By default, the Metadata file is saved in the C:\ProgramData\MoTeC\T2\MetaData folder of the Dash Manager PC.

To specify a different location: in Dash Manager Tools > Options menu Telemetry tab, specify the required location.

#### T2 Server

To receive and transmit telemetry data, the T2 server requires the Metadata file to be located in the C:\ProgramData\MoTeC\T2\MetaData folder on the PC that runs T2 Server.

T2 Server can be set up to automatically pull and copy the file to this location as follows:

- 1. In T2 Server, go to the Tools > Options menu Folders tab and specify the remote location for T2 Server to search.
- 2. Select the Add button to specify other locations.

As each Metadata file has a unique identifier, T2 server monitors all specified locations and pulls the Metadata file once it is available.Figure 23. Example Dialogue for Specifying Metadata File Locations

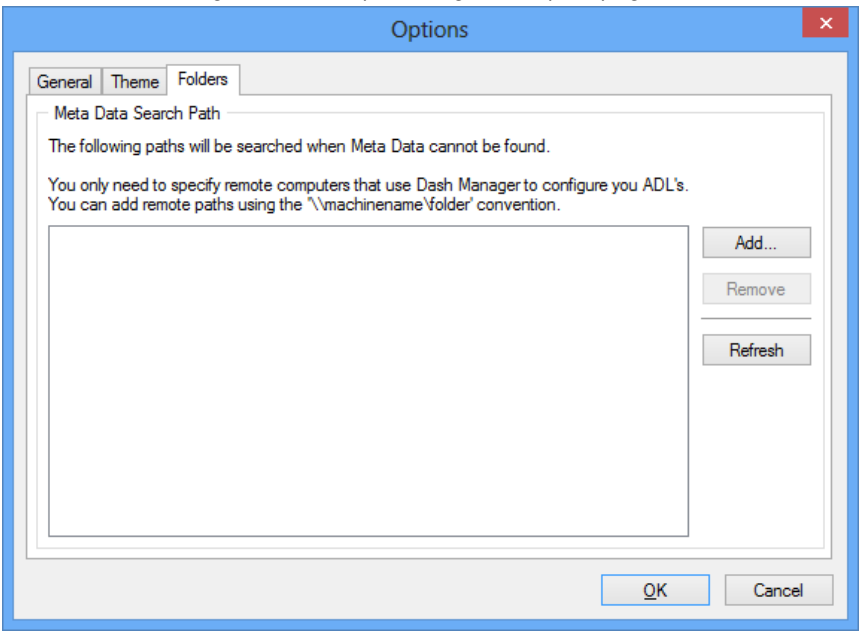

# <span id="page-26-0"></span>**Frequently Asked Questions**

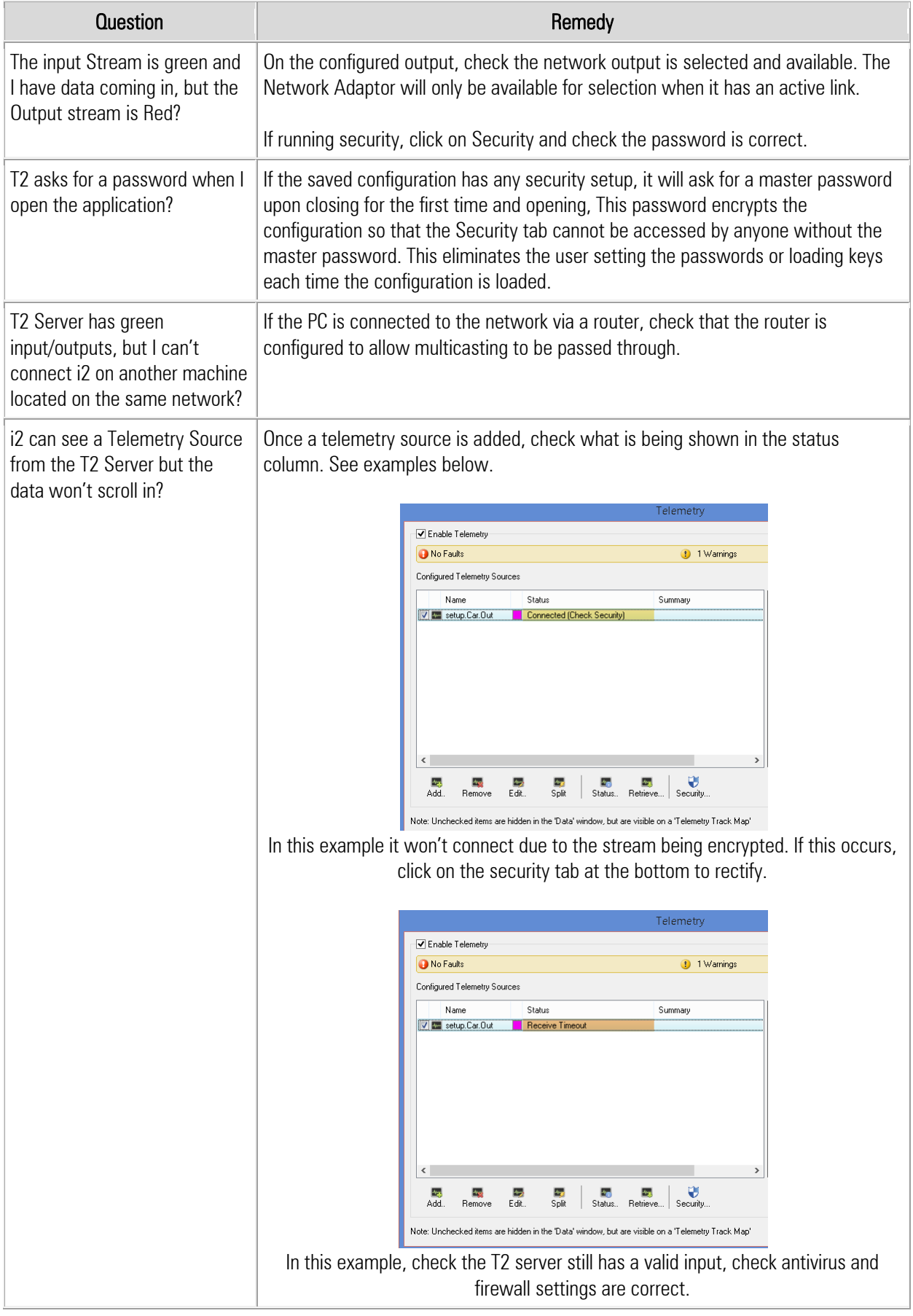

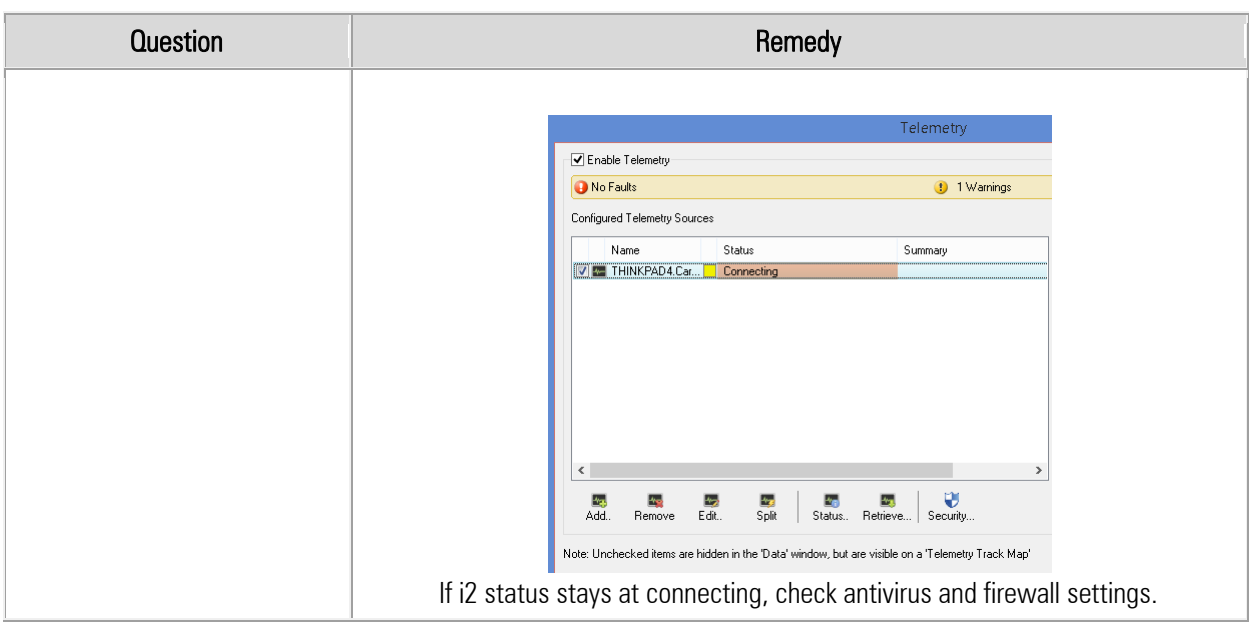